## **Logging into Curriculum Management System**

**Accessing the Curriculum Management System** 

- To access AKARI click <a href="https://nuig.akarisoftware.com/curriculum/">https://nuig.akarisoftware.com/curriculum/</a>
- Log in using the Federated Access

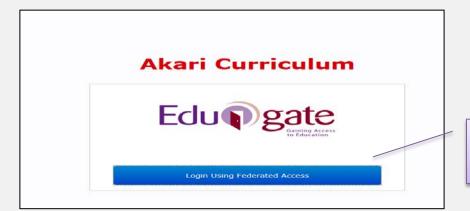

Click on this link

• Enter Username and Password using staff ID and PC password

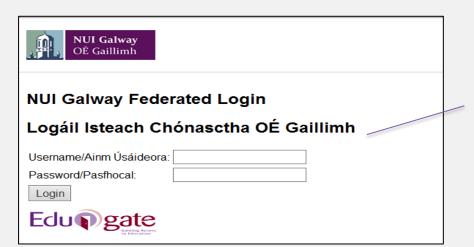

Use your details to log in i.e your staff ID no and your PC password

#### **SUPPORT:**

There are three types of support channels for this service depending on the issue/request. However, please visit the <u>Curriculum Management FAQ</u> page before logging a support request.

<u>Technical Issues</u>: All Technical issues such as account creation, access to service and performance issues should be directed to the <u>Service Desk</u>.

<u>Curriculum Issues:</u> Curriculum/Syllabus support queries, issues and requests should be directed to the Syllabus Team in <u>Academic Records</u>. Please visit the <u>Akari Helpdesk</u>.

**CELT:** Issues with adding instructors on blackboard should be directed to CELT

# How to Update a New or Existing Course Stream - Modules Tab

#### **New Course Instance**

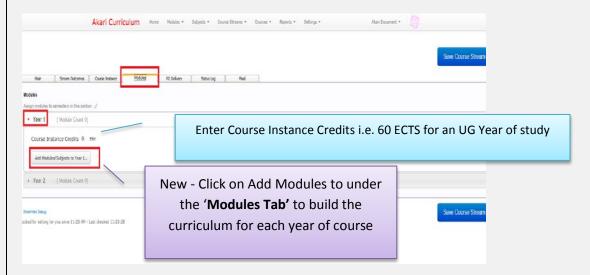

## **Existing Course Instance**

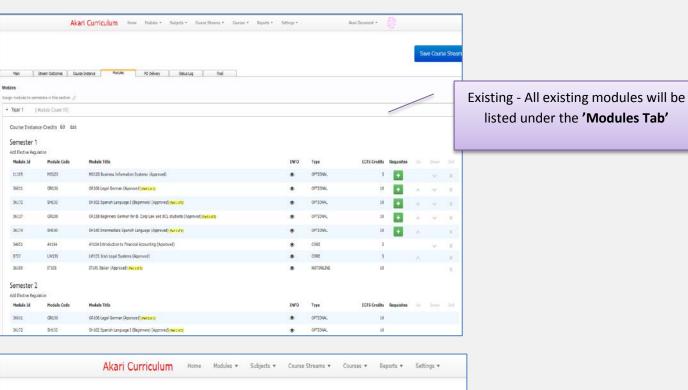

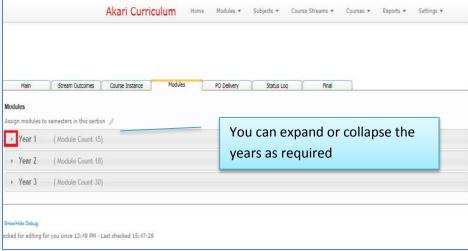

**Curriculum Management System (updated October 2017)** 

2

### The Options Available to you at this stage are:

### **Update or Change the Module Type**

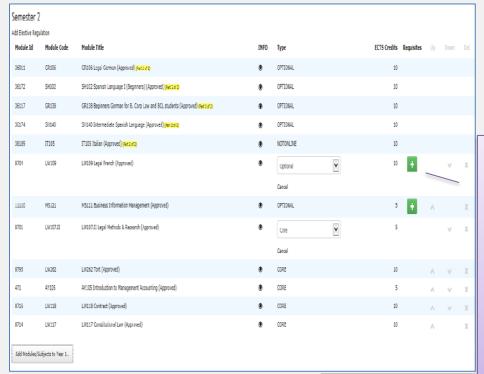

Click on the field under 'Type', in the drop down menu, you will see all the options available. Choose 'Optional' and hit 'Save Course Stream'

You will notice that when a module is changed from *Core to Optional* a new button appears under Requisites 🚹

NOTE: Requisites can only be added to modules which are Optional, see training notes on updating a requisite.

Save Course Stream

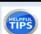

The main three types to choose online are Core, Optional, Group Not Available

Core – If you make the module 'Core', every student who registers for this stream/instance will be automatically registered for that module

Optional - If you make a module 'optional', this means that the student has a choice between choosing it or any other optional module to build up their ECTS to the ECTS for the Year/Course Instance i.e. 60 ECTS

Group Not Available to Select Online – This is used where a module is available on the curriculum but you do not want it to be made available online at registration, this relates to some modules where there maybe, for example, a quota

### Add Newly Created Module to a Course Instance i.e. Year 1

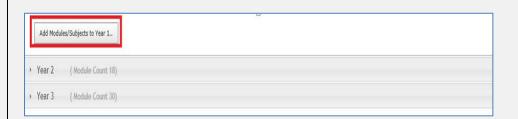

**Curriculum Management System (updated October 2017)** 

Click

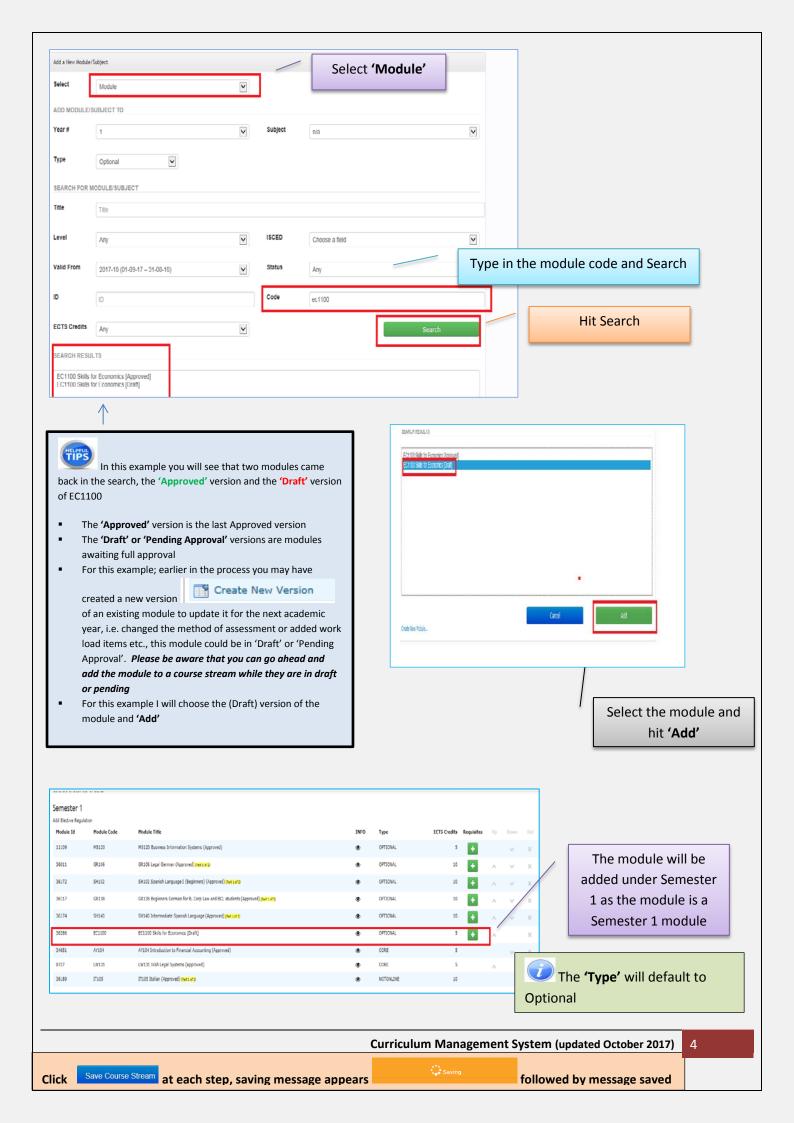

#### **Delete a Module**

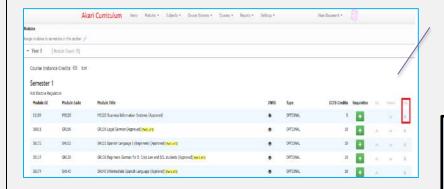

Click on the 'X' beside the module in question, this will delete the module from the stream/course instance

Always remember to hit the Save Course
Stream button at the top or at the bottom of the page

### Requisite – please see the training manual for instructions

#### **Existing Modules**

Where there is a new version of an existing module which is already on the course stream/instance i.e. Take GR106 above for example.....

- If you have created a new version of a module it will not be visible under the course stream
- The system only allows a *single version to be active at any point of time*. This means that when a new version of a Module is created; it only becomes live and consequently replaces the current version when it is approved and its Valid From date comes into effect. Then, the list of affiliated Course Streams will re-appear in the Module Main tab.
- If a module is already attached to the course stream and has a new version in the pipeline then the course sponsor doesn't have to do anything to the course stream the new version will replace the old one automatically. If an Owner/Editor click on the title of any such module in the Modules tab then they will see a narrative that a Draft version of the module exists or you will have at least received an email if a new version is Approved.
- For this year the modules which are in 'awaiting processing' will not go from the 'Awaiting Processing' Tab into the 'Approved' tab until the data the data has gone via the Akari message links over to the student record system, at which time the Akari system will be closed to edits.
- A user should be able to view the pdf which should show the updated details of the course stream. There is development happening in relation to this at the moment so I will update this document as there is more clarity from Akari.

**Important Notice:** Please ensure you *save your updates after each step* and *only exit* the screen when you see the green box. Otherwise your data may not be saved!